# **МИНОБРНАУКИ РОССИИ**

**Федеральное государственное бюджетное образовательное учреждение высшего образования «Горно-Алтайский государственный университет» (ФГБОУ ВО ГАГУ, ГАГУ, Горно-Алтайский государственный университет)**

# **Создание географических карт с помощью ГИС**

# рабочая программа дисциплины (модуля)

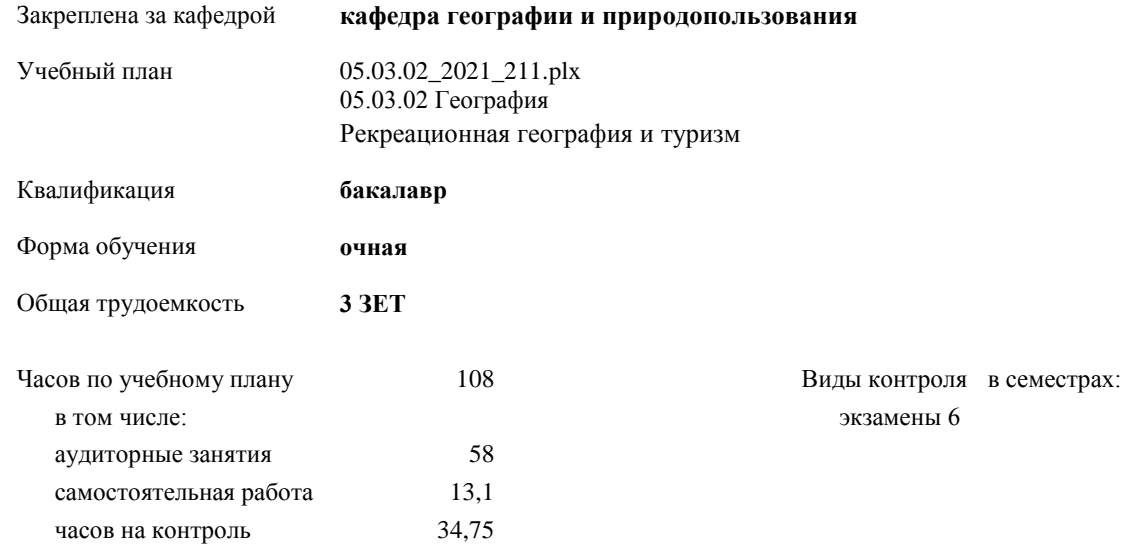

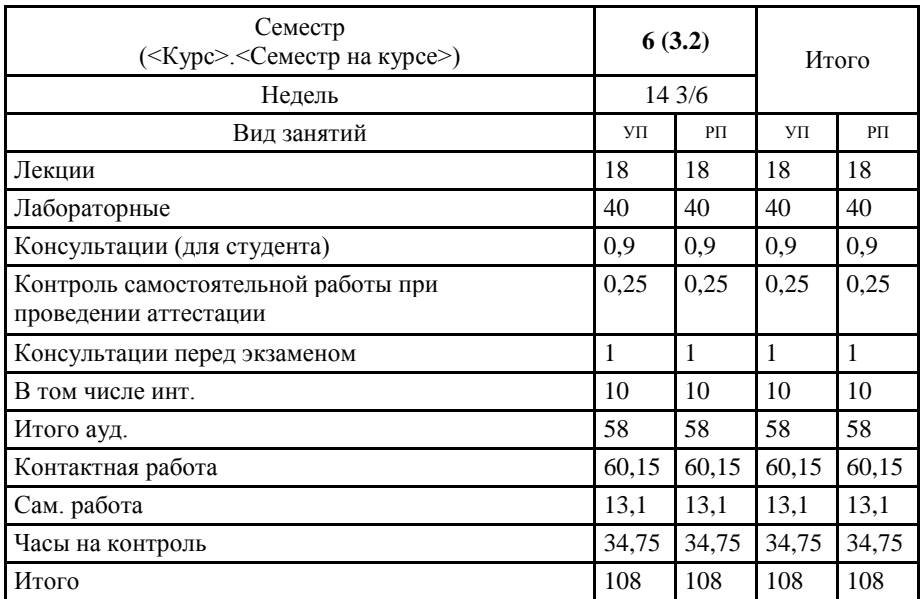

#### **Распределение часов дисциплины по семестрам**

Программу составил(и): к.г.н., доцент, Каранин Андрей Владимирович

14

Рабочая программа дисциплины Создание географических карт с помощью ГИС

разработана в соответствии с ФГОС:

Федеральный государственный образовательный стандарт высшего образования - бакалавриат по направлению подготовки 05.03.02 География (приказ Минобрнауки России от 07.08.2020 г. № 889)

составлена на основании учебного плана: 05.03.02 География утвержденного учёным советом вуза от 10.06.2021 протокол № 7.

Рабочая программа утверждена на заседании кафедры кафедра географии и природопользования

Протокол от 13.05.2021 протокол № 9

Зав. кафедрой Мердешева Елена Владимировна

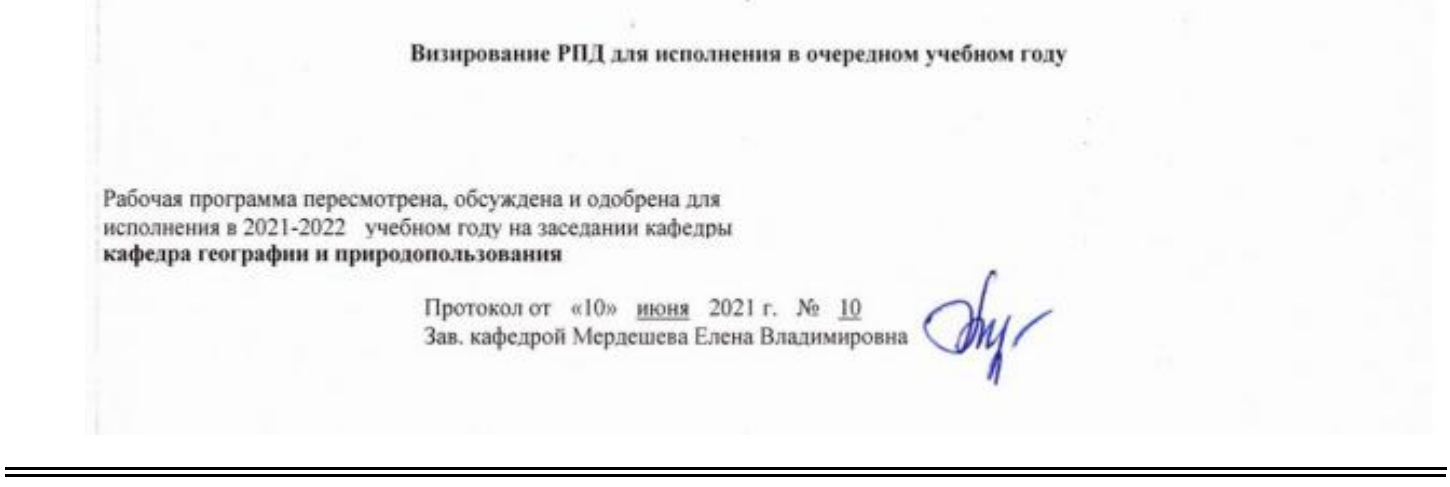

**Визирование РПД для исполнения в очередном учебном году**

Рабочая программа пересмотрена, обсуждена и одобрена для исполнения в 2023-2024 учебном году на заседании кафедры **кафедра географии и природопользования**

> Протокол от 02 июня 2023 г. № 11 Зав. кафедрой Мердешева Елена Владимировна

#### **Визирование РПД для исполнения в очередном учебном году**

Рабочая программа пересмотрена, обсуждена и одобрена для исполнения в 2024-2025 учебном году на заседании кафедры **кафедра географии и природопользования**

> Протокол от  $\qquad \qquad -$  2024 г.  $N_2$ Зав. кафедрой Мердешева Елена Владимировна

#### **Визирование РПД для исполнения в очередном учебном году**

Рабочая программа пересмотрена, обсуждена и одобрена для исполнения в 2025-2026 учебном году на заседании кафедры **кафедра географии и природопользования**

> Протокол от  $\qquad \qquad 2025 \text{ r. } N_{\text{2}}$ Зав. кафедрой Мердешева Елена Владимировна

## **1. ЦЕЛИ И ЗАДАЧИ ОСВОЕНИЯ ДИСЦИПЛИНЫ**

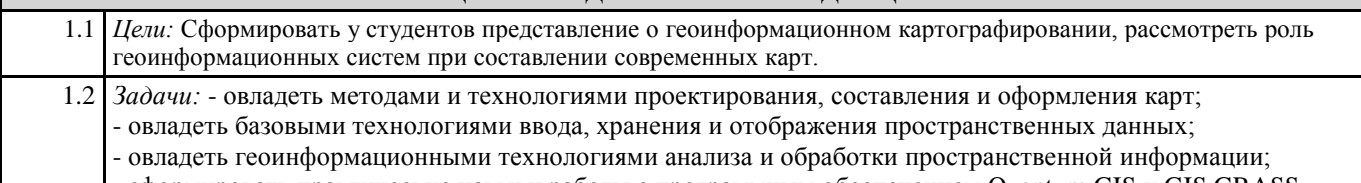

- сформировать практические навыки работы с программным обеспечением Quantum GIS и GIS GRASS.

# **2. МЕСТО ДИСЦИПЛИНЫ В СТРУКТУРЕ ООП**

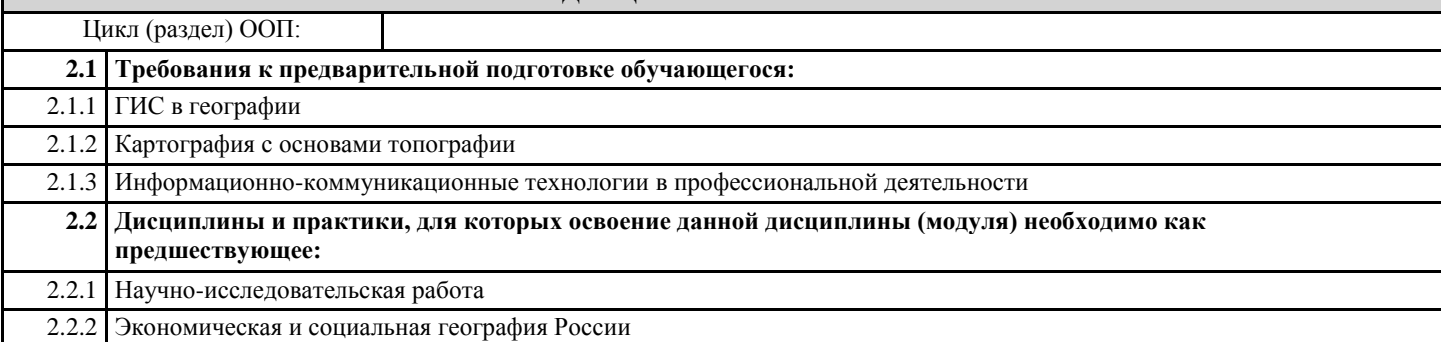

#### **3. КОМПЕТЕНЦИИ ОБУЧАЮЩЕГОСЯ, ФОРМИРУЕМЫЕ В РЕЗУЛЬТАТЕ ОСВОЕНИЯ ДИСЦИПЛИНЫ (МОДУЛЯ)**

**ОПК-4: Способен понимать принципы работы современных информационных технологий и использовать их для решения задач профессиональной деятельности**

#### **ИД-1.ОПК-4: Знает принципы работы современных информационных технологий.**

- методы проектирования и построения геоинформационных карт;

- имеет представление о методах пространственного анализа картографической информации.

#### **ИД-2.ОПК-4: Владеет навыками использования современных информационных технологий в образовательной и научно-исследовательской деятельности.**

- навык работы с географическими картами;

- навык практической работы с электронными картами в геоинформационной системе.

#### **ИД-3.ОПК-4: Способен использовать современные информационные технологии для решения задач профессиональной деятельности.**

- проектировать создание тематических карт.

- применять возможности программного обеспечения ГИС для создания карт;

**ОПК-5: Способен осуществлять сбор, обработку, первичный анализ и визуализацию географических данных с использованием геоинформационных технологий**

**ИД-1.ОПК-5: Знает методы и методики сбора, обработки, первичного анализа и визуализации географических данных**

- цели и задачи создания географических карт;

- основные принципы построения и оформления карт;

**ИД-2.ОПК-5: Умеет осуществлять сбор, обработку, первичный анализ и визуализацию географических данных**

- использовать основные методы пространственного анализа (оверлей, растровая алгебра карт) для построения комплексных карт;

**ИД-3.ОПК-5: Способен собирать, обработывать, анализировать и визуализировать данные с использованием геоинформационных технологий**

- навык извлечения обобщенной информации из разнородных слоев данных в геоинформационном проекте.

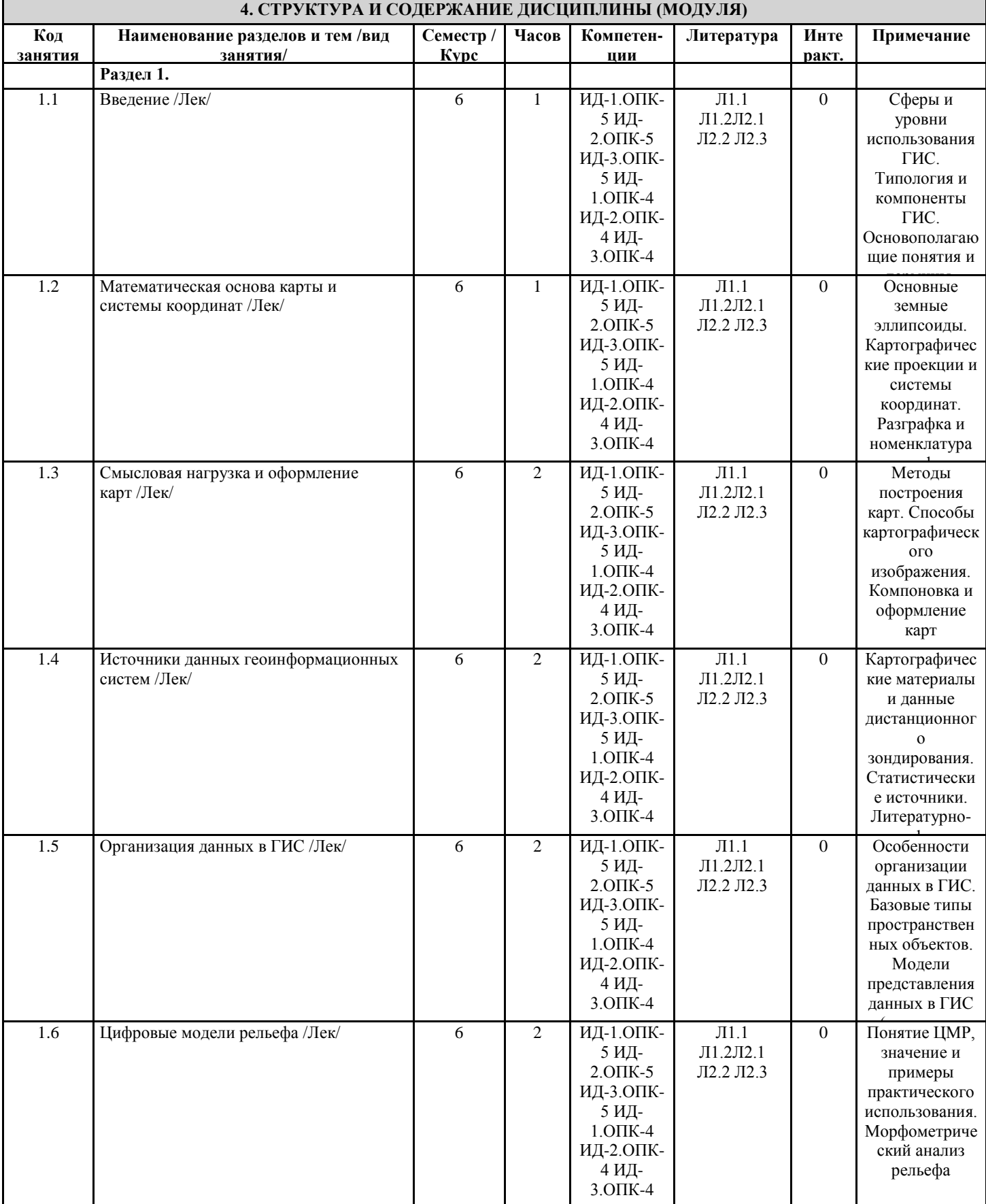

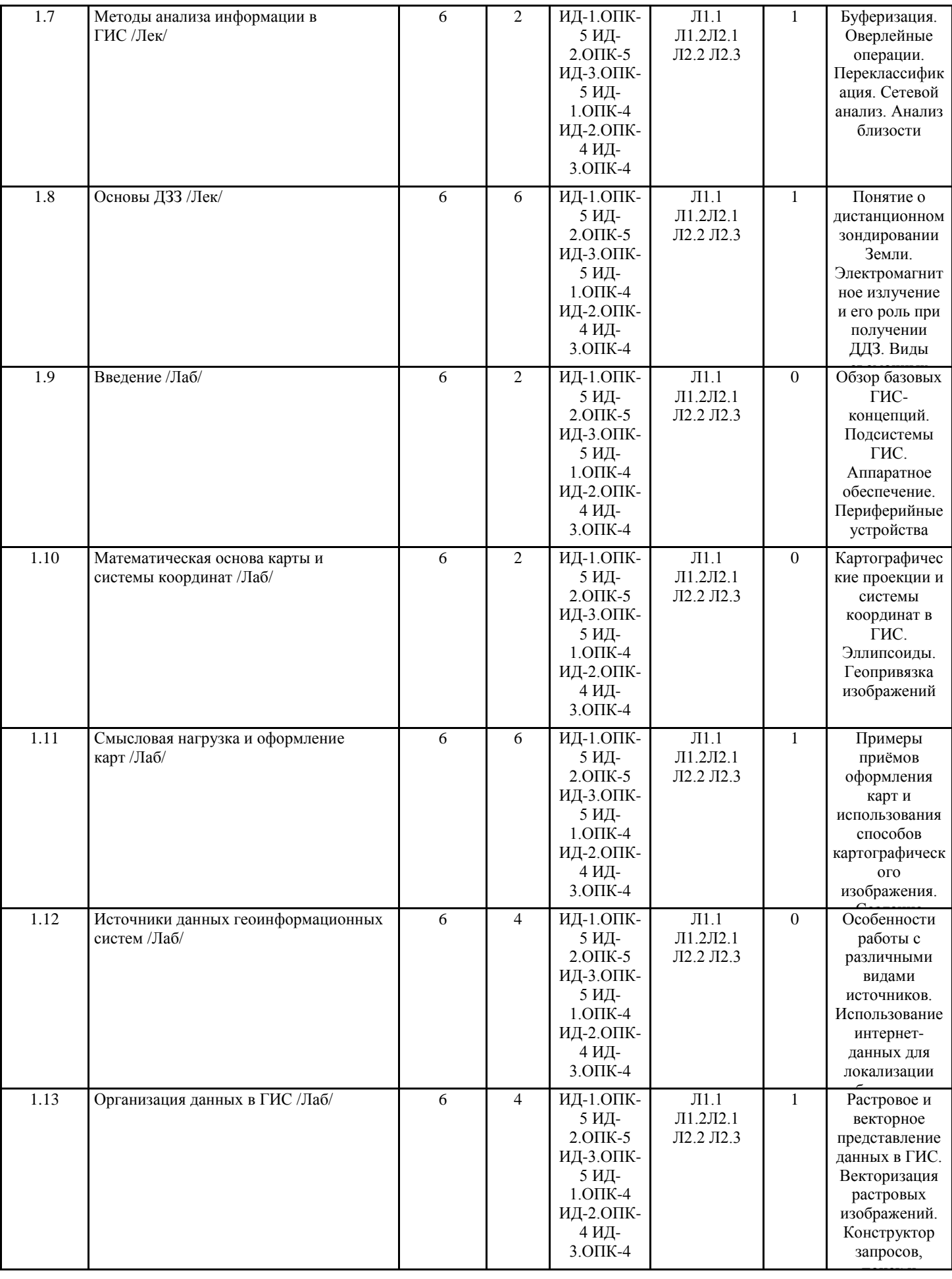

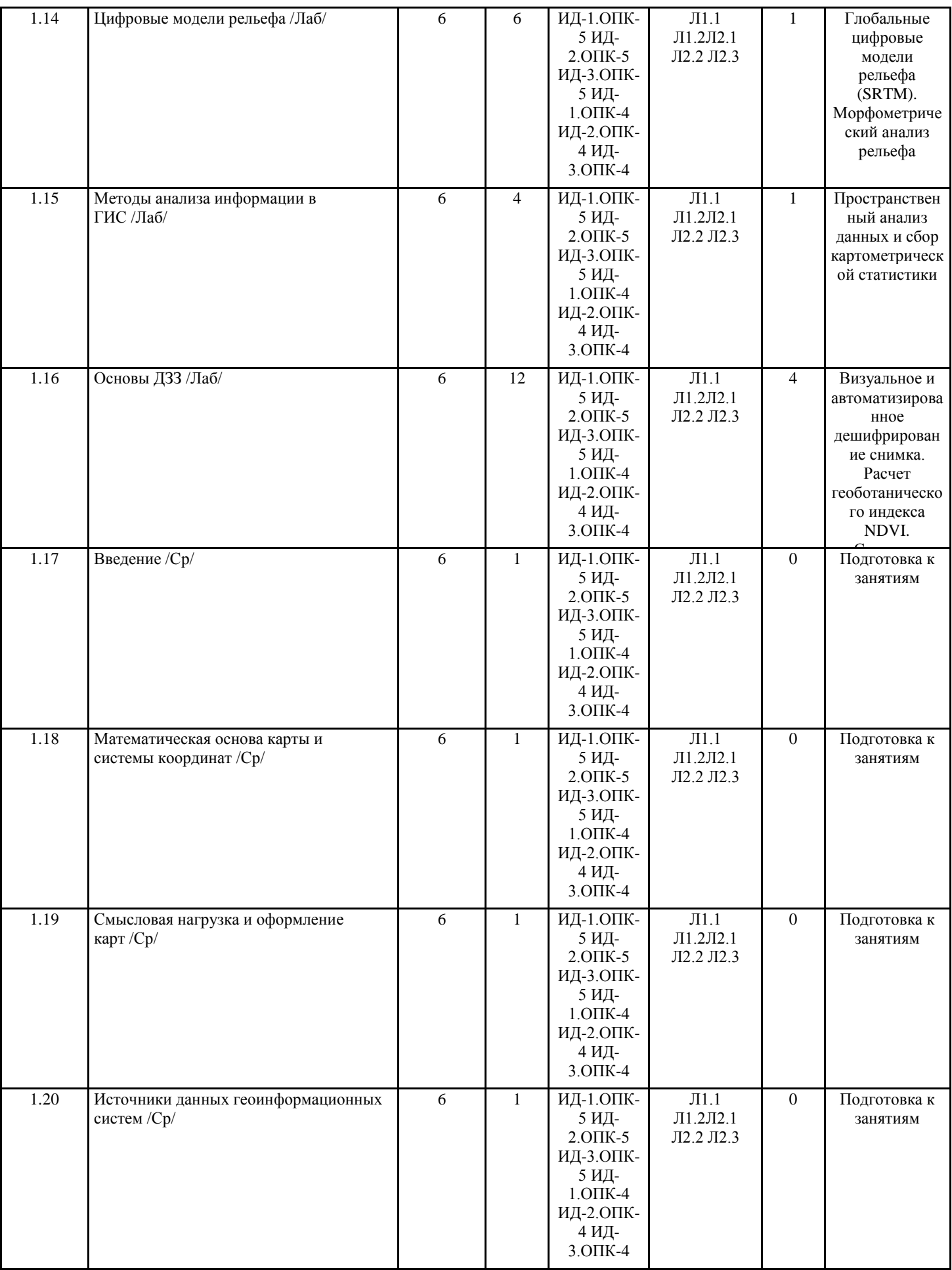

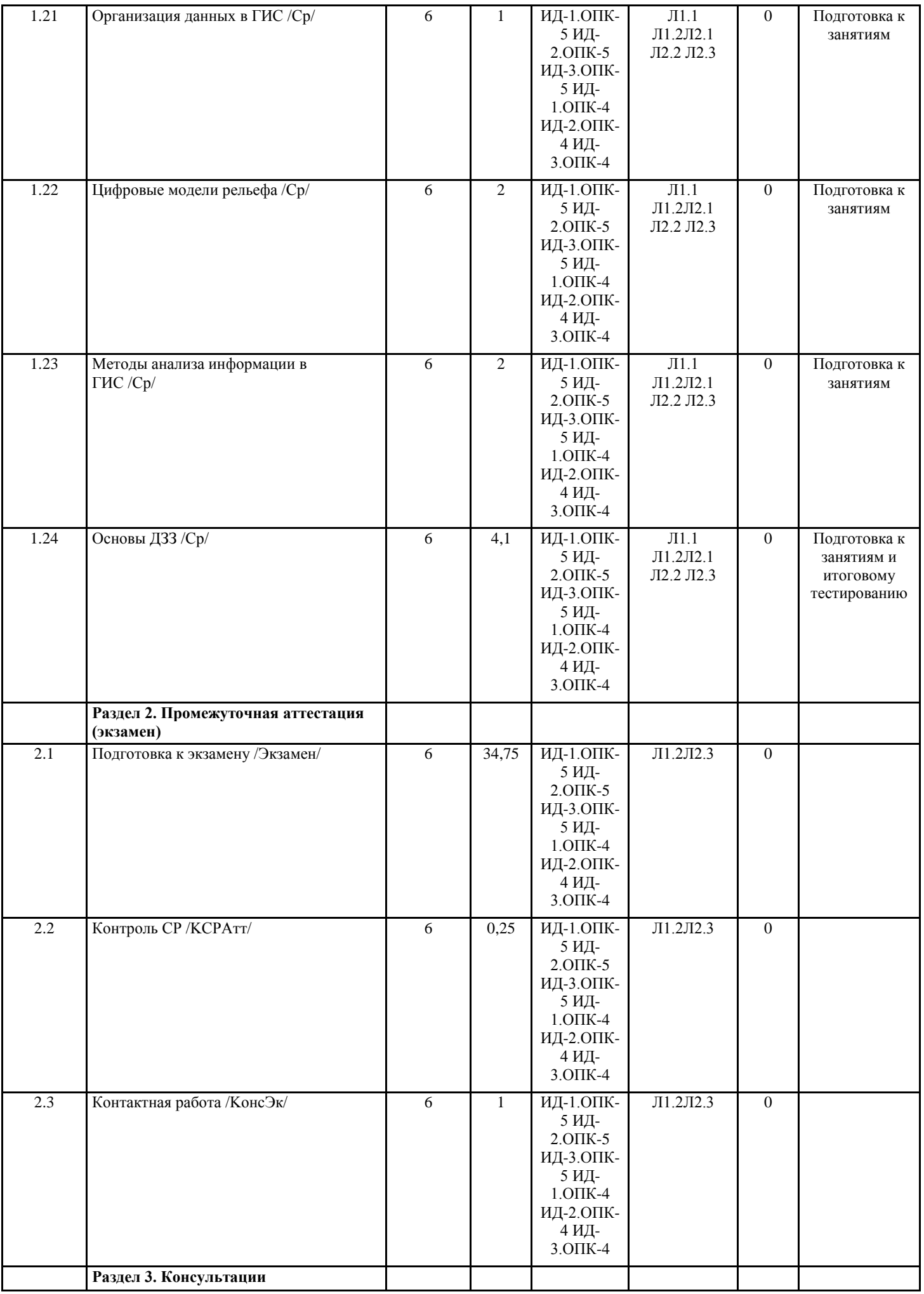

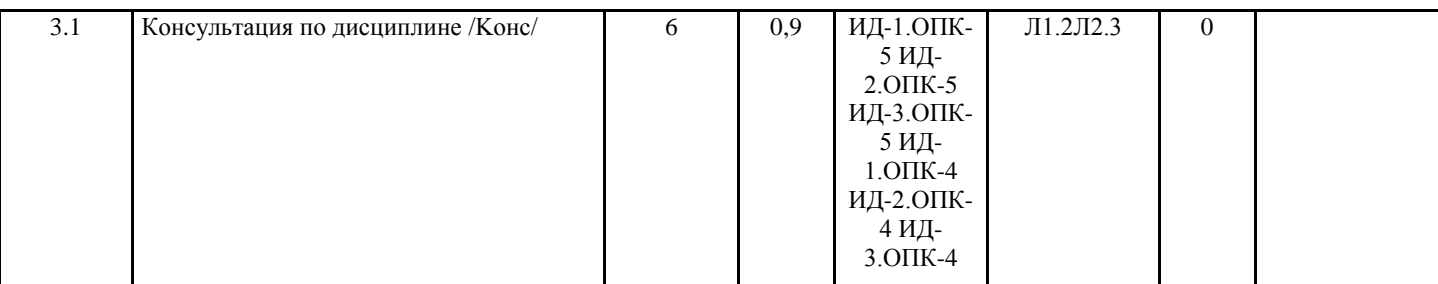

# 5. ФОНД ОЦЕНОЧНЫХ СРЕДСТВ 5.1. Пояснительная записка Фонд оценочных средств формируется отдельным документом в соответствии с Положением о фонде оценочных средств в Горно-Алтайском государственном университете 5.2. Оценочные средства для текущего контроля 5.3. Темы письменных работ (эссе, рефераты, курсовые работы и др.) 5.4. Оценочные средства для промежуточной аттестации Оценочные средства для промежуточной аттестации 1. Состояние развития цифровой картографии в России 2. Способы картографического изображения ГИС. Создание и использование специализированных условных знаков средствами ГИС 3. Виды, типы и назначение геоинформационнных карт 4. Области использования геоинформационных систем (с конкретными примерами) 5. Интернет картография и Веб-ГИС 6. Данные дистанционного зондирования, как источник для составления карт 7. Цифровые модели рельефа и сферы их применения 8. Открытые и закрытые ГИС. Плюсы и минусы 9. Использование методов пространственного анализа данных для решения практических задач территориального управления 10. Сетевой анализ пространственных данных при решении транспортных задач 11. Анализ зон видимости-невидимости примечательных туристических объектов Республики Алтай 12. Морфометрический анализ рельефа в экологических исследованиях 13. Обзор открытых баз геоданных в интернет 14. Векторные и растровые данные, проблема выбора модели представления данных Оформление реферата должно соответствовать правилам написания и оформления выпускных квалификационных работ - http://e-lib.gasu.ru/eposobia/pravila dip rabota2014.pdf Содержание и объем пояснительной записки (или введения): актуальность проблемы, обоснование темы. Постановка цели и залач. Объем: 1-2 стр. Основная часть: должна включать основные вопросы, подлежащие освещению. Самостоятельной работой студента является подбор и составление полного списка литературы (кроме указанных преподавателем) для освещения и обобщения новейших достижений науки по теме реферата. Выявление дискуссионных, выдвигающих спорные вопросы и проблемы ученых. Объем: 7-8 стр. Заключение: должно включать обобщение анализа литературы и выводы. Объем: 2-3 стр. (1 ч). Список использованной литературы: не менее 7 источников. Примечание: Тематический план примерный. Студенты имеют право на выбор темы по своим интересам. Интернет-ресурсы 1. Электронная библиотека образовательных и научных изданий www.iqlib.ru. 2. Научная электронная библиотека www.e-library.ru 3. Интернет-библиотека СМИ www.public.ru. 4. http://www.cir.ru Университетская информационная система Россия. УИС РОССИЯ. 5. Электронная Библиотека Диссертаций Российской государственной библиотеки ЭБД РГБ. Включает полнотекстовые базы данных диссертаций. http://diss.rsl.ru. 6. www.edu.ru - Федеральный образовательный портал. 7. www.gis-lab.info - независимый информационный ресурс, посвященный Географическим информационным системам (ГИС) и Дистанционному зондированию Земли. Предполагаемые вопросы к экзамену 1 Понятие ГИС (определение, типы ГИС, компоненты ГИС). 2 Сферы и уровни использования ГИС.

3 Виды картографических проекций и их назначение

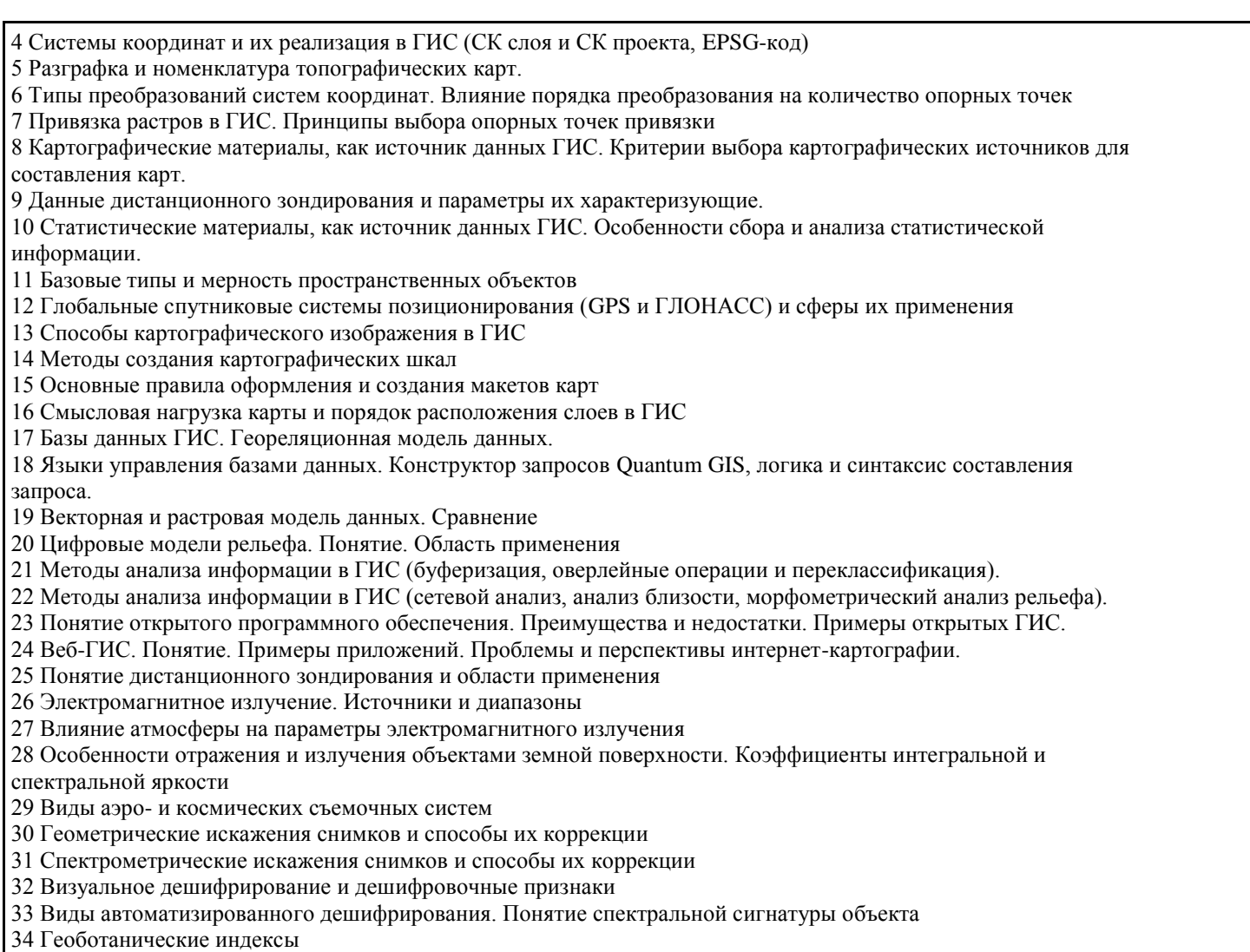

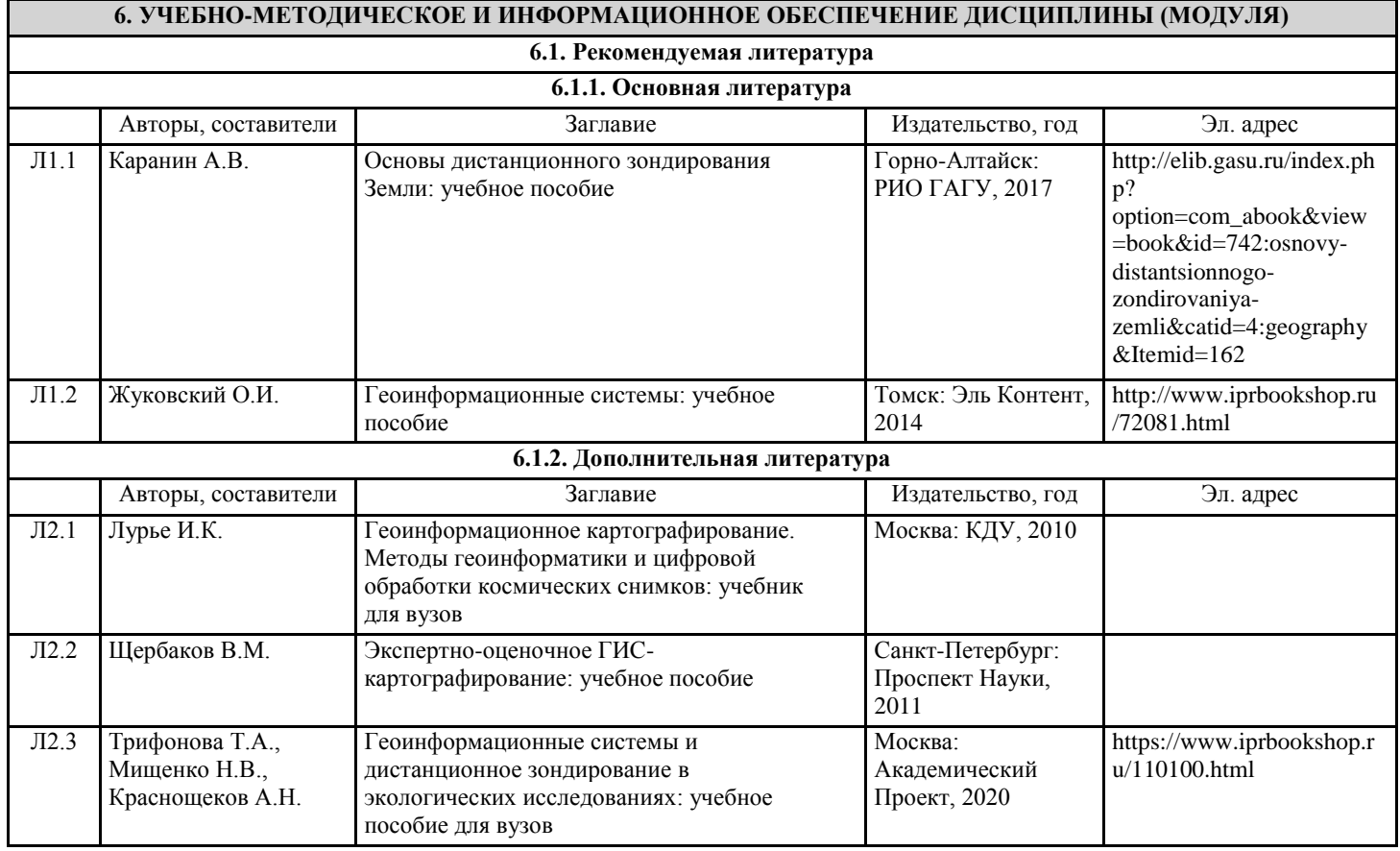

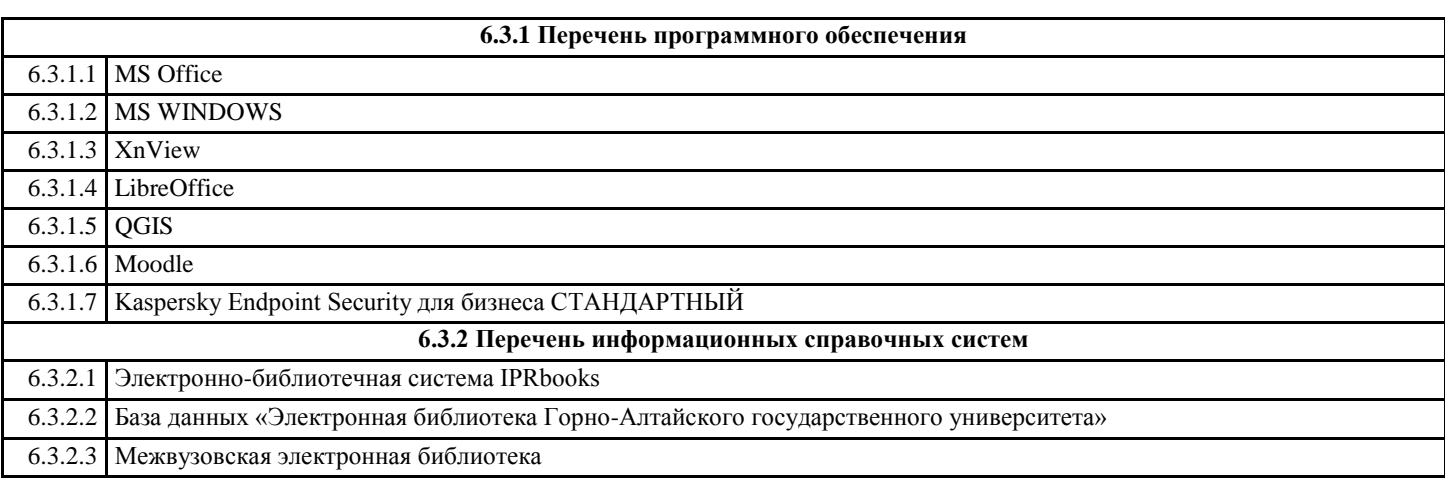

# **7. ОБВАЗОВАТЕЛЬНЫЕ ТЕМИ ТОБИН**

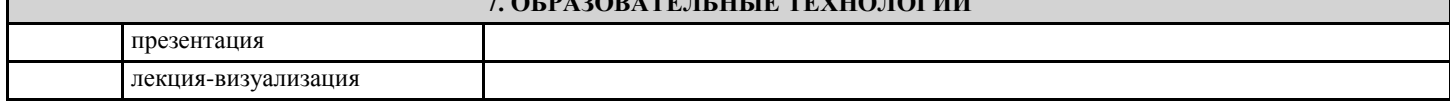

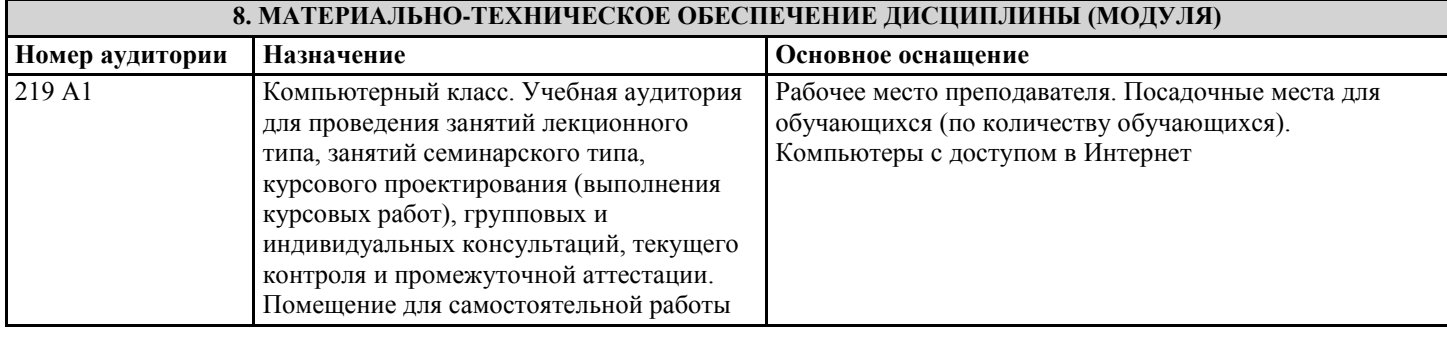

# **9. МЕТОДИЧЕСКИЕ УКАЗАНИЯ ДЛЯ ОБУЧАЮЩИХСЯ ПО ОСВОЕНИЮ ДИСЦИПЛИНЫ (МОДУЛЯ)**

Методические рекомендации по организации самостоятельной работы студентов

Изучение дисциплины предусматривает систематическую самостоятельную работу студентов над материалами для дополнительного чтения; развитие навыков самоконтроля, способствующих интенсификации учебного процесса. Изучение лекционного материала по конспекту лекций должно сопровождаться изучением рекомендуемой литературы, основной и дополнительной. Основной целью организации самостоятельной работы студентов является систематизация и активизация знаний, полученных на лекциях и в процессе подготовки к практическим/семинарским занятиям. Самостоятельная работа по изучению курса предполагает внеаудиторную работу, которая включает:

1. Подготовку к лабораторным/практическим занятиям.

2. Подготовку к экзамену.

Лабораторно-практическая работа студента по дисциплине «Создание географических карт с помощью геоинформационных систем» предусмотрена рабочей программой в объеме 40 часов. Все работы по предмету выполняются в компьютерном классе. Необходимое программное обеспечение: Win98/XP/Vista; ГИС ArcGIS 10.2, Quantum GIS, GRASS; OpenOffice 3.x и выше.

Каждая работа содержит цель занятия и включает описания необходимых для выполнения заданий. Работа считается выполненной, если студент:

- выполнил лабораторную работу;

- освоил навыки работы с ГИС;

- усвоил изучаемый материал.

1. Введение

Цель: Закрепить теоретические знания об устройстве геоинформационных систем

Список вопросов для обсуждения:

1. Понятие ГИС;

2. Компоненты ГИС;

3. Аппаратное обеспечение и периферийные устройства ГИС;

4. Виды ГИС;

- 5. Области применения ГИС;
- 6. Геоинформатика и ее связь с другими науками;
- 7. Понятие карты и цифровой карты. Их элементы;

2. Математическая основа карты и системы координат Цель: Научиться работать с системами координат и проекциями в ГИС Список вопросов для обсуждения: 1. Понятие геоида и эллипсоида; 2. Понятие географической и прямоугольной системы координат; 3. Датум и локальная система координат; 4. Виды и типы проекций; 5. Номенклатура топографических карт; Задание 2.1 На основе готовых слоев создать новый проект «Карта Мира» в: а) Quantum GIS (QGIS); б) ArcGIS. Слои для создания проектов хранятся в папке "Pa6oTa2/World" (если указанная папка отсутствует, обратитесь к преподавателю). Порядок выполнения работы: 1. В папке Pa6oTa2 создайте папку QGIS и папку ArcGIS; 2. Перенесите в них шейп-файлы City, Country, Lakes, Rivers из папки World; 3. Откройте QGIS. Из основного меню (вверху) выберите Слой > Добавить слой > Добавить векторный слой. Нажмите "Обзор", перейдите в папку QGIS, которую создали ранее и, с помощью Shift или Ctrl (на клавиатуре), укажите файлы City.shp, Country.shp, Lakes.shp, Rivers.shp, после чего нажмите открыть. Если возникнет вопрос о системе координат укажите географическую систему координат - WGS 84. 4. Теперь сохраните проект. Проект > Сохранить как, выберите папку Pa6oTa2 в вашей рабочей папке, затем задайте название для проекта "WorldMapQ" и нажмите "Сохранить". Проект создан. Закройте QGIS и запустите ArcGIS (ArcMap). 5. Добавить необходимые шейп-файлы из папки World (Файл > Добавить данные > Добавить данные); 6. Поскольку слои, поставляемые с ArcView, не хранят информацию о системе координат, а ArcGIS корректно работает только со слоями у которых такая информация присутствует, то добавленным слоям нужно задать систему координат. Слои ArcView, по умолчанию, создаются и поставляются в географической системе координат - WGS 84. Геообработка > ArcToolbox > Управление данными > Проекции и преобразования > Объекты > Проецировать пакетно Во входной класс пространственных объектов укажите ваш набор данных (добавьте шейп-файлы). Для выходной рабочей области укажите папку ArcGIS. Выходную систему координат установите как: Географические системы координат > Мир > WGS 1984. После этого нажмите ОК. Через некоторое время слои будут спроецированы в нужную систему координат, дождитесь всплывшего сообщения, прежде чем переходить к следующему пункту. 7. Сохраните проект под названием "WorldMapArc" в папку Pa6oTa2. Закройте ArcGIS. Теперь вы можете воспользоваться вашими проектами для автоматического запуска "Карты мира". Задание 2.2 Опираясь на созданные, в ходе предыдущего задания, проекты, создать компоновки картосхем "Япония", "Антарктида", "Австралия", "Европа" (в произвольном порядке, две в QGIS и две в ArcGIS). Подходящие системы координат и проекции определить самостоятельно. Названия результирующих карт должны содержать, помимо названия региона, проекцию в которой они были выполнены (в круглых скобках). Изменение проекции в QGIS: Проект > Свойства проекта > Система координат, поставить галочку "Включить автоматическое перепроецирование координат". Систему координат и проекцию можно выбрать из нижнего окна вручную, также можно задать в поиске вверху название системы координат или её EPSG-код. Компоновка карты в QGIS: 1. Проект > Создать макет, указать название и нажать ОК. 2. В открывшемся окне выбрать в основных меню Layout > Add map (можно также выбрать значок "Добавить карту" на панели инструментов) и обвести область листа на котором будет находиться карта. 3. Таким же образом добавить легенду (Layout > Add Legend). В легенде нужно изменить английские названия слоев на русские. Для этого из вкладок справа необходимо выбрать "Свойства элемента", отключить "Автоообновление" в "Элементах легенды", выбрать кнопку редактирования названий слоев, представленных в легенде, и поменять их названия на русские. 4. Добавить название карты (Layout > Add Label). Текст и шрифт можно поменять в "Свойствах элемента". Не забудьте указать в круглых скобках вид проекции, в которой выполнена картосхема. 5. Экспортируйте полученную картосхему в формат рисунка .jpg. Composer > Export as Image, укажите вашу рабочую папку, тип файла jpg, название файла - тот регион мира, который отображает картосхема. Изменение проекции в ArcGIS: Вид данных > Свойства фрейма данных > Системы координат, установите нужную проекцию и нажмите ОК

Компоновка карты в ArcGIS

1. Вид > Вид компоновки;

2. Измените названия слоев с английского на русский, для этого нажмите правой кнопкой на нужном слое и в открывшемся меню выберите «Свойства». Перейдите в закладку «Общие» и поменяйте название слоя на русский вариант;

3. Через «Вставку» вставьте легенду и масштабную линейку;

4. Через «Вставку» вставьте заголовок (название карты);

Расчет площадей выполнять через инструмент Вектор > Обработка геометрии > Экспортировать / добавить поле геометрии (Export / Add Geometry Columns). Для WGS 84 (первая строка таблицы) при расчете площадей использовать систему координат эллипсоида, в остальных случаях - систему координат проекта.

При расчете выполнить условие создания новых shape-файлов с названием использованной системы координат и проекцией (без круглых скобок и знаков деления) в вашу рабочую папку.

3. Источники данных геоинформационных систем

Цель: Ознакомиться с различными источниками данных ГИС

Список вопросов для обсуждения:

1. Виды и типы данных ГИС;

2. Картографические материалы;

3. Материалы данных дистанционного зондирования;

4. Статистические материалы;

Задание 3

На основе данных внешней таблицы Population\_2014.xls и данных по численности населения, представленных в слое Country (поле Pop\_Cntry), рассчитать долю изменения численности населения с 1998 года по 2014 год. Результаты отобразить на карте мира.

Данные находятся в папке World. Таблица с данными по численности населения 2014 года по странам мира находится в папке World/ExtData

Порядок выполнения работы:

1. Добавить данные по населению стран мира (Слой > Добавить векторный слой > Тип файлов - Все файлы, указать файл Population\_2014.xls). Запомните название нового слоя!

2. Связать новые данные с таблицей темы Country (Слой > Свойства > Связи > нажать внизу окна "+" > (Связанный слой = Название нового слоя; Поле для объединения = Поле с названиями стран из таблицы (Name); Целевое поле = Поле с названиями стран из слоя Country (Cntry\_Name)) > ОК);

3. Откройте таблицу темы Country (Слой > открыть таблицу атрибутов) и начните ее редактирование (значок карандаша); 4. Откройте калькулятор полей (Значок счет, или сочетание клавиш Ctrl+J), убедитесь, что крестик в «Создать новое поле» установлен, впишите название нового расчетного поля, куда будут записываться рассчитанные значения;

5. Впишите выражение для расчета в соответствующее поле. Для извлечения названий полей, можете воспользоваться вкладкой «Поля и значения». Численность населения на 1998 год представлена в поле Pop\_Cntry; Численность населения на 2014 год - Pop\_2014;

6. После выполнения расчета и заполнения расчетного поля, отобразите долю изменения численности на карте (дважды нажать на country > стиль, установить «Градуированный знак», указать поле классификации (ваше расчетное поле), количество классов = 10 и нажать «Классифицировать»);

7. Создайте компоновку (макет) получившейся карты. Макет должен содержать название карты и легенду на русском языке. Экспортируйте макет в jpg.

4. Организация данных в ГИС

Цель: Получить основные навыки работы с массивами данных геоинформационных систем

Список вопросов для обсуждения:

1. Базовые типы пространственных объектов;

2. Векторная модель данных ГИС;

3. Растровая и грид модель данных ГИС;

4. TIN-модель данных ГИС;

5. Синтаксис и логика построения запросов в ArcGIS / QGIS (на выбор);

Задание 4

Выполнить ряд запросов к темам country и cities. Скопировать правильные варианты запросов в блокнот (Пуск > Программы > Стандартные > Блокнот), рядом через двойное тире указать количественный результат запроса (число выбранных элементов и общее число элементов, например: -- 35 из 676). Сохранить файл блокнота в свою рабочую папку под своей фамилией и продублировать его в папку результатов (Папка обмена > Создание карт с помощью ГИС > Результаты).

Выбрать все страны мира: а) с площадью более 1 млн. кв. км; б) с населением от 1 млн. до 10 млн.чел.; в) все страны с площадью более 10 млн. кв.км или населением от 500 млн. до 1500 млн. чел.; Найти все города: г) начинающиеся с буквы «T»; д) не начинающиеся на букву «F»; е) содержащие в своем названии сдвоенную «nn»; ж) содержащие в своем названии три буквы «n»; з) не содержащие в своем названии ни одной буквы «n»; Повышенный уровень сложности: и) выбрать страны мира с численностью населения сократившейся с 1998 года по 2012 год; к) выбрать страны мира с численностью населения возросшей, более чем на треть, в период с 1998 по 2012 год; л) из стран мира, имеющих выход к морю (поле Landlocked, атрибут «N»), выбрать страны с плотностью населения менее 10 человек / кв. км, кроме Антарктиды (Antarctica); Порядок выполнения работы: 1. Добавьте темы Cities.shp и Country.shp (система координат - WGS 84) и сохраните проект в свою рабочую папку (название - Rabota\_6); 2. Откройте таблицу атрибутов слоя по которому будет выполняться запрос и нажмите кнопку «Выделить объекты удовлетворяющие условию»; Правила построения запросов в разных ГИС могут несколько отличаться. Для конструктора запросов QGIS характерны следующие особенности: а) Названия полей берутся в двойные кавычки (прописываются по умолчанию, если поля выбираются с помощью мыши из меню «Поля и значения» в левой верхней части окна конструктора запросов) - " б) Значения символьных полей берутся в одинарные кавычки (апостроф) - ' Построение простого запроса по значениям символьного поля будет выглядеть как: "Название поля" оператор 'значение' в) Вместо =, при составлении запроса используйте оператор - LIKE г) Символом группового шаблона (заменяет любое количество неизвестных символов) является - % 3. Наберите запрос в поле выражений и нажмите ОК. В верхней части таблицы указано общее число объектов и выделенное число объектов. Если запрос оказался правильным, скопируйте его вместе с количественным результатом в блокнот. 5. Особенности работы в геоинформационной системе Цель: Получить навыки работы в геоинформационной системе, позволяющие выполнять весь цикл работ по созданию цифровых карт с бумажных источников Список вопросов для обсуждения: 1. Способы картографических изображений в ГИС; 2. Масштаб и точность карты; 3. Методы классификаций для отображения количественных данных; 4. Подписи данных и правила их нанесения; 5. Правила компоновки карт; 6. Виды преобразований систем координат для слоев и карт; 7. Опорные точки геопривязки и правила их выбора; 8. Влияние порядка преобразования на минимальное количество опорных точек для геопривязки; Задание 5.1 Освоить алгоритм геопривязки растрового изображения по списку координат Привязать отсканированный вариант карты Монголии на географическую основу, используя инструментарий ArcGIS. Исходные данные: Отсканированная карта Монголии находится в папке Map. Координаты для привязки в таблице. Порядок выполнения работы: 1. Установите географическую систему координат (Вид > Свойства фрейма данных > Вкладка «Системы координат», выберите географическую систему координат WGS 1984); 1. Загрузите отсканированную карту(или фрагмент) без построения пирамидных слоев в ArcMap (Файл > Добавить данные и слои); 2. Подключите панель пространственной привязки (нажмите правой кнопкой на панель инструментов и выберите «Пространственная привязка»); 3. Нажмите на кнопку «Показать таблицу связей» (последняя в панели инструментов привязки). При этом появится пустая таблица. Уберите галочку в окне"Автонастройка". Отключение автонастройки означает, что в данном случае, карта не будет автоматически трансформироваться после каждой новой точки привязки; 4. С помощью инструмента привязки (Добавить опорные точки) левой кнопкой один раз нажмите на опорную точку или пересечение координатных линий на карте и второй раз нажмите правую кнопку, выбрав «Входные координаты широты и долготы» введите географические или плановые координаты для точки. Повторите этот шаг для всех или большинства точек с известными координатами на карте. Чем больше точек

привязки, тем более точно будет привязана ваша карта. 5. После расстановки всех точек, в таблице включите функцию «Автонастройка». При этом карта изменит размеры  $\overline{u}$ положение, ориентируясь к координатам привязки, соответственно точки привязки приблизятся к точкам с известными координатами. Выберите полиномиальную модель трансформации 2-го порядка учитывающую возможную кривизну линий. Чем меньше значение среднеквадратичной ошибки (RMS), тем лучше. 6. Сохраните связи в текстовый файл в свою рабочую папку. 7. Для проверки привязки загрузите шейп-файл (country.shp из папки World), передвиньте его в самый верх легенды, сделайте заливку прозрачной и сравните границы Монголии с привязанной вами картой. 8. Для сохранения результатов геопривязки выполните команды: Пространственная привязка > Трансформировать, в качестве выходного местоположения укажите рабочую папку, формат Tiff. Задание 5.2 Геопривязка по векторному слою Привязать отсканированный вариант карты Казахстана на географическую основу, используя инструментарий ArcGIS. При выполнении привязки постарайтесь учесть проекцию карты. Порядок выполнения работы: 1. Запустите АгсМар и добавьте слой country из папки World (Файл > Добавить данные и слои). 2. Установите проекцию, максимально близко соответствующую проекции отсканированной карты Казахстана (Вид > Фрейм данных > Система координат, выберите нужную проекцию, затем дважды нажмите на нее и установите наиболее подходящие на ваш взгляд: центральный меридиан, стандартные параллели и исходную широту (Latitude of Origin)). 3. Добавьте отсканированную карту Казахстана (без построения пирамид) и шейп-файлы country (Файл > Добавить данные и слои); 4. Сделайте слой country прозрачным (правой кнопкой на слое > Свойства > вкладка Символы, символ без заливки, ширина контура = 2, цвет контура красный); 5. Подключите панель пространственной привязки (нажмите правой кнопкой на панель инструментов и выберите «Пространственная привязка»): 6. Отцентрируйте карту на Казахстане (слой country); 7. Подгоните отсканированную карту к слою country (Пространственная привязка > Подогнать к отображаемому экстенту); 8. Выполните привязку карты. Привязка осуществляется путем совмещения опорных точек электронной и бумажной карт (например одного и того же города, или изгиба побережья). Первая точка ставится на объекте бумажной карты, вторая на объекте электронной карты. Целесообразней вести привязку по разным краям карты (первая точка - левый нижний край; вторая - правый верхний; третья - левый верхний; четвертая - правый нижний и т.д.). Установите 9-12 опорных точек. Для привязки изображения используется полиноминальная трансформация. Чем больше используется контрольных точек с одинаковым качеством, тем более точный полином может быть подобран для трансформирования исходных ланных по отношению к выходным координатам. Степень точности трансформации по всем опорным точкам измеряется путем сравнения фактического положения координат карты с их положением натрансформированном растре. Эти измеренные значения для каждой связи называются ошибками регистрации. 9. После завершения привязки щелкните на пиктограмме «Показать таблицу связей» в панели инструментов привязки, чтобы посмотреть значения ошибки привязки. Общая ошибка рассчитывается как сумма средних квадратичных отклонений (RMS) по всем связям. Эта ошибка является оценкой точности трансформации, но она не обязательно указывает на общее качество привязки снимка. В некоторых случаях лучшие результаты привязки могут сопровождаться высокими значениями ошибок. Сохраните связи в текстовый файл в свою рабочую папку, затем откройте этот файл и впишите в него общую среднеквадратическую ошибку (ошибка отображается вверху таблицы связей). 10. Здесь же, в таблице связей выберите трансформацию - Полином 2-го порядка. 11. Закройте таблицу связей и трансформируйте изображение (Пространственная привязка > Трансформировать, в качестве выходного местоположения укажите рабочую папку, формат Tiff). 12. Переименуйте результаты работы (2 файла связей и 2 geoTiff-изображения), поставив перед названием вашу фамилию (например Familia Mongolia.tif). После этого скопируйте их в папку обмена\создание карт с помощью гис\результаты\результаты 3 Задание 5.3 Геопривязка в QGIS по векторному слою Привязать отсканированный вариант карты Алтайского края на географическую основу, используя инструментарий OGIS. При выполнении привязки принять за основу проекцию WGS84 / UTM zone 45N. Порядок выполнения работы: 1. Запустите QGIS и добавьте слой rfobldd из папки Russia (Файл > Добавить данные и слои). Включите модуль привязки растров (Растр > Привязка растров > Привязка растров). 2. В открывшемся окне добавьте карту Алтайского края (Файл > Открыть растр). При добавлении изображения будет предложено указать его систему координат, укажите систему координат в которой будет производиться геопривязка.

3. Сверните окно модуля привязки и приблизьте один из углов интерактивной карты, где будет ставиться первая опорная точка. Разверните окно модуля и приблизьте ту же самую часть растра.

4. Активируйте инструмент «Добавить точку» на панели инструментов. Поставьте первую точку привязки на растре, откроется окно координат, в нём выберите пункт «С карты», после чего поставьте эту же опорную точку на интерактивной карте (в том же самом месте, как и на растре). Нажмите ОК.

5. Поставьте еще 8-10 опорных точек, при этом обязательно захватите разные углы растра.

6. В окне модуля привязки зайдите в Параметры > Параметры трансформации. Задайте тип трансформации Полиноминальная-2. Задайте путь и имя выходного файла в графе «Нелевой растр» (путь должен вести к рабочей папке, а имя состоять из букв на латинице и/или цифр). Установите галочку напротив опции «Открыть результат в QGIS» и нажать OK:

7. Файл > Начать привязку;

8. При удачном наложении карт закройте окно модуля привязки и сохраните контрольные точки. Если привязка не удалась, вернитесь в окно модуля привязки и, удалив неверные точки привязки, проставьте их заново (либо передвиньте на правильное место с помощью инструмента «Переместить точку»).

Векторизация растровых изображений

Задание 5.4 Ручная векторизация в QGIS

Опираясь на привязанную вами ранее карту Монголии (задание 3.1), создать карту плотности населения этой страны в рамках административного деления.

Порядок выполнения работы:

1. Загрузите привязанную вами ранее карту Монголии.

2. В свойствах проекта установите проекцию Asia North Albers Equal Area Conic.

3. Лля онифровки аймаков необходимо создать новую полигональную тему (Слой > Создать > Создать shape-файл). В открывшемся окне «Новый векторный слой» выбрать систему координат WGS 84, тип слоя (Полигон) и добавить атрибуты; «Name» (текстовый, размер = 40) и «Population» (целое число, размер = 10), затем нажать ОК. В открывшемся окне задать имя файла (используя латиницу) и место для его сохранения (в вашу рабочую папку). Новый полигональный векторный слой будет добавлен к списку слоев слева.

Прежде чем начинать оцифровку, нужно установить параметры предотвращающие пересечения полигонов. В противном случае, полигоны могут накладываться друг на друга, что в пределах одного слоя недопустимо.

4. Выберите меню Установки > Параметры прилипания, выберите режим (Snapping mode) «Дополнительно» и установите крестик в колонке «Предотвращать пересечение» (Avoid Intersection) напротив созданного вами полигонального слоя. 5. Включите режим редактирования (нажмите правой кнопкой мыши на нужный слой и выберите «Режим редактирования»; или выделите нужный слой и активируйте меню Слой > Режим редактирования). Установите масштаб 1:2 500 000 (найдите окно масштаба в правом нижнем углу, введите в него 2 500 000 и нажмите Enter).

6. Выберите инструмент «Добавить объект» (на панели инструментов или через меню «Правка») и обведите границы аймака Баян-Улгий (самый западный аймак Монголии). Неверно нанесенные точки можно удалить клавишей Delete на клавиатуре, передвигаться по карте в процессе векторизации можно с помощью клавиш-стрелок на клавиатуре. Завершите векторизацию нажав правую кнопку мыши и заполните поля в открывшейся форме.

7. Сделайте слой полупрозрачным, чтобы видеть лежащую под ним карту (Свойства слоя > вкладка «Стиль» > ползунок «Прозрачность»). Включите дополнительные функции оцифровки (Вид > Панели инструментов > Дополнительные функции оцифровки).

8. Оцифруйте границы Убсунурского аймака (находится на северо-восток от аймака Баян-Улгий) с обязательным перекрытием границ между аймаками (Quantum GIS сам обрежет перекрытия, если пункт 4 выполнен верно). 9. Оцифруйте все остальные аймаки, начиная и завершая векторизацию на территории уже нанесенных аймаков. Для

оцифровки округа Улан-Батор воспользуйтесь инструментом «Заполнить кольцо». Убедитесь, что разрывы между близлежащими полигонами отсутствуют, в противном случае устраните их (с помощью инструмента «Корректировать объекты»). Не забывайте сохранять результаты в процессе (Слой > Сохранить правки).

10. После завершения оцифровки рассчитайте площадь аймаков с учетом системы координат проекта.

11. Рассчитайте плотность населения. Откройте таблицу полигональной темы с помощью «Калькулятора полей». Укажите название нового поля, которое будет содержать результаты расчетов. В окне «Функции» разверните вкладку «Поля и значения», любое поле можно поместить в окно выражений двойным нажатием левой кнопки мыши. Составьте выражение для расчета плотности населения и нажмите ОК.

12. Отобразите плотность населения на карте. Войдите в свойства слоя и выберите вкладку "Стиль". Установите тип легенды (вверху) - градуированный знак; укажите поле по которому будет производиться классификация; количество классов = 8; режим - естественные интервалы. Нажмите "Классифицировать" и "Применить".

13. Подпишите аймаки. Откройте вкладку "Подписи" в свойствах слоя. Промаркируйте крестиком опцию "Подписывать объекты значениями поля" и правее укажите поле, содержащее названия аймаков. Изучите возможности управления подписями ниже и установите любой понравившийся вам стиль. Условие только одно - на картосхеме должны быть подписаны все аймаки.

14. Произведите компоновку карты. Компоновка должна содержать название карты, легенду на русском языке, масштабную линейку. Элементы компоновки не должны перекрывать друг друга. Экспортируйте компоновку в јред, в свою рабочую папку. Скопируйте јред в папку обмена/Создание карт с помощью ГИС/результаты/работа5 4.

Задание 5.5

Опираясь на отсканированное изображение бумажной карты «Социально-экономическая карта Западной Сибири» создать электронный вариант этой карты.

Задание считается выполненным при соблюдении следующих условий:

1. На карту нанесены ареалы распространения типов сельского хозяйства (необходимо создание отдельной новой полигональной темы);

2. На карту нанесены города: Горно-Алтайск, Бийск, Рубцовск, Барнаул, Новосибирск, Новокузнецк, Кемерово, Томск, Омск, Тюмень, Тобольск, Нижневартовск, Ханты-Мансийск, Сургут, Салехард (необходимо создание отдельной новой

#### точечной темы);

3. Круговыми картодиаграммами отображены виды промышленности в городах (металлургия, машиностроение,

химическая, пищевая, лесная и деревообрабатывающая, прочая);

4. Размером диаграмм отражена численность населения городов;

5. Условные обозначения типов сельского хозяйства и видов обрабатывающей промышленности приведены в соответствие со сканированным изображением бумажной карты.

Пояснения по выполнению:

1. Для локализации объектов на местности нужно осуществить привязку сканированной карты. В качестве ориентиров привязки могут быть использованы 8-10 узлов координатной сети, расположенных в разных краях карты и в ее центральной области.

Поскольку для привязки используются градусы широты и долготы, в качестве целевой координатной системы в параметрах трансформации нужно установить географическую систему координат (WGS 84).

После выполнения привязки, проверьте ее правильность, загрузив слой rfobldd.shp из папки Russia.

2. Все новосозданные слои должны добавляться в проект в географической системе координат (WGS 84).

3. Система координат проекта - Asia North Equidistant Conic.

4. После создания полигональной темы (для типов сельского хозяйства) и точечной темы (для городов), откройте таблицу новосозданной темы, начните редактирование и добавьте колонки для внесения атрибутивных данных.

Полигональная тема: Type (Целое число, размер 3).

Точечная тема: Name (Текст, размер 80); Population (Целое число, размер 10); Metallurg (Целое число, размер 1); MashStroy (Целое число, размер 1); Chemical (Целое число, размер 1); Pischevaya (Целое число, размер 1); Les (Целое число, размер 1); Prochaya (Целое число, размер 1).

Закройте таблицу, сохраните правки (Слой > Сохранить правки) и сохраните проект (Проект > Сохранить).

5. В процессе редактирования сразу заполняйте атрибутивную характеристику объектов (в открывающемся, после

нанесения объекта, окне). При заполнении атрибутивной характеристики по городским поселениям, проставьте цифру 1 в поля тех видов промышленности, которые присущи данному городу.

6. После нанесения всех городов, откройте свойства данного слоя (дважды нажав на его название в таблице содержания) и перейдите на вкладку «Диаграммы». Проставьте маркер «Включить диаграммы»;

Установите следующие свойства диаграммы:

а) Тип – Круговая;

б) Размер > Единицы размера = Миллиметры. Уберите маркер напротив «Фиксированный», проставьте «Атрибутом» поле содержащее сведения по численности населенияю. Нажмите «Найти максимальное значение», величину размера (правее от максимума) подберите самостоятельно. Масштабировать = Площадь.

д) Положение > Размещение – Поверх точки; Параметры размещения > установите маркер напротив "Выводить все объекты...";

е) В легенду (пустое поле в правом нижнем углу окна) добавьте атрибуты с данными по видам обрабатывающей промышленности и подберите цвета как на бумажной карте.

ж) Перейдите на вкладку "Подписи" и установите маркер слева от "Подписывать объекты значениями поля"; После простановки условий нажмите ОК.

7. Подпишите городские поселения (Свойства слоя > Подписи > установите поле подписей и подберите подходящий стиль подписей);

8. Приведите легенду слоя отображающего типы сельского хозяйства, в соответствие с бумажной картой (вкладка – Стиль; тип – Уникальное значение; условные обозначения не появятся, пока не будет нажата кнопка «Классифицировать»);

9. Произведите компоновку карты. Компоновка должна содержать название карты, легенду на русском языке, масштабную линейку. Элементы компоновки не должны перекрывать друг друга. Экспортируйте компоновку в jpeg, в свою рабочую папку. Скопируйте jpeg в папку обмена/Создание карт с помощью ГИС/результаты/работа5\_5.

6. Методы анализа информации в ГИС

Цель: Освоить методы пространственного анализа ГИС

Список вопросов для обсуждения:

1. Понятие пространственного анализа и цели использования;

2. Пространственная интерполяция. Области применения, способы;

3. Буферизация. Области применения, способы;

4. Оверлейные операции. Выбор объектов слоя с помощью оверлейных операций. Редактирование объектов слоя с помощью оверлейных операций;

5. Сетевой анализ. Области применения, способы;

6. Анализ видимости-невидимости. Области применения, способы;

7. Анализ близости (диаграммы Вороного). Области применения, способы;

8. Морфометрический анализ рельефа;

Задание 6.1

На основе данных по людности населенных пунктов (слой rfcities, колонка pop95) и численности населения субъектов Российской Федерации (слой rfobldd) построить картосхему «Удельный вес крупногородского населения во всем населении субъектов РФ (в %)».

Система координат проекта: Asia North Albers Equal Area Conic

Системы координат слоев: WGS 84

### Порядок выполнения работы:

1. Добавьте темы rfcities.shp и rfobldd.shp (система координат - WGS 84) и сохраните проект в свою рабочую папку; 2. Откройте таблицу темы rfcities и с помощью конструктора запросов выберите населенные пункты относящиеся к

крупным городам (100 000 и более человек);

3. Сохраните выбранные объекты в отдельный слой с названием City100 (Слой > Сохранить как, местом сохранения укажите вашу рабочую папку. Не забудьте установить маркер напротив "Сохранить только выделенные объекты"). Добавьте этот слой в проект (если это не произойдет автоматически);

4. Присвойте слою субъектов данные слоя городов с суммированием показателей их численности (Вектор > Управление данными > Объединение атрибутов по районам (или Join Attributes by Location), целевой векторный слой rfobldd, слой для объединения City100; выберите опцию "Сохранять атрибуты пересекающихся объектов" и установите маркер напротив суммы, затем нажмите ОК);

5. Произведите расчет доли крупногородского населения во всем населении субъектов РФ;

6. Выполните компоновку карты, согласно установленным правилам;

7. Экспортируйте получившуюся карту в JPEG и сохраните JPEG в результаты;

Задание 6.2

Рассчитайте усредненный индекс пересеченности рельефа (Terrain Ruggedness Index) для районов республики Алтай и создайте на его основе карту сложности рельефа районов республики.

Система координат проекта: UTM зона 45N

Системы координат векторных слоев: WGS 84

Справочник:

TRI - рассчитывается как среднее арифметическое разницы значений центральной (анализируемой) ячейки и окружающих её ячеек.

Порядок выполнения работы:

1. Добавьте в проект растровую цифровую модель рельефа Srtm\_53\_02\_54\_02 и векторный слой republic;

2. Рассчитайте на основе ЦМР индекс пересеченности рельефа (Растр > Анализ > DEM, в параметрах целевого файла укажите вашу рабочую папку и название нового файла; выберите режим "Индекс пересеченности (TRI)", затем нажмите ОК);

3. Соберите усредненную статистику значений индекса по районам (Растр > Зональная статистика > Зональная статистика, укажите растровый и полигональный слой; установите префикс поля статистики "s\_" и нажмите ОК);

4. Откройте таблицу слоя republic, усредненные показатели индекса TRI находятся в поле s\_mean (среднее). Чем выше

значения индекса, тем более пересеченный рельеф наблюдается для рассматриваемой территории. Закройте таблицу;

5. Отредактируйте легенду (стиль) слоя republic (Тип - градуированный знак; Поле - s\_mean; Классов - 5; Режим -

Естественные интервалы (Дженкс); не забудьте нажать "Классифицировать");

6. Выполните компоновку карты, согласно установленным правилам;

7. Экспортируйте получившуюся карту в JPEG и сохраните JPEG в результаты;

7. Открытые ГИС

Цель: Получить представление об открытых ГИС, их преимуществах и недостатках. Ознакомиться с ГИС GRASS Список вопросов для обсуждения:

1. Виды открытых ГИС;

2. Отличия открытых и проприетарных ГИС;

3. Преимущества и недостатки открытых ГИС;

Задание 7

Рассчитайте площади низкогорных, среднегорных и высокогорных территорий по районам республики Алтай. Результаты отобразите на линейчатой гистограмме.

1. Создайте в вашей рабочей папке папку GRASS;

2. Запустите ГИС GRASS (Пуск > Все программы > QGIS > GRASS GIS > GRASS GIS GUI). В качестве каталога с ГИСданными укажите папку GRASS в вашей рабочей папке;

3. Определите новую область (нажмите на Location Wizard). В открывшемся окне поменяйте расположение проекта на RespAltay, нажмите "Следующий"; методом для создания новой области выберите EPSG code, нажмите "Следующий"; введите в поиск WGS 84 / UTM zone 45N и нажмите Enter на клавиатуре, затем выберите найденную проекцию и нажмите "Следующий"; при открытии окна Select datum transformation нажмите ОК; в следующем окне нажмите "Завершить". При вопросе о настройках региона, ответьте, что установите их позднее. При вопросе о создании нового набора (mapset), отмените его. По завершении, нажмите Start GRASS.

Откроется два окна, одно содержит элементы управления проектом и таблицу содержания (легенду), во втором будут отображаться слои и другие элементы карты.

4. Добавьте цифровую модель рельефа Srtm\_53\_02\_54\_02 в проект (File > Import Raster Data > Common Formats Import, выбрать "просмотром" нужный файл и нажать "импорт");

5. Теперь необходимо установить регион.

Регион - это одно из ключевых понятий GRASS. Под регионом понимается прямоугольная область, ограниченная четыремя координатами (север, юг, запад, восток), с определенным разрешением (количеством ячеек внутри данного

прямоугольника). Вся работа с растровыми данными в GRASS ведется только в границах и разрешении региона. Если данные выходят за его пределы, то они не обрабатываются. Концепция региона была внедрена для ускорения обработки растров, многие из которых состоят из миллионов ячеек. Сужение области обработки, снижает времязатраты, расширение увеличивает. При выполнении любых операций с GRASS следует помнить о данной особенности и подгонять параметры региона под ваши цели.

Подгоните регион под охват и разрешение ЦМР (Setting > Регион > Установить регион; в строке Set region to match raster map(s) выберите слой Srtm 53 02 54 02; нажмите "Выполнить");

6. Добавьте векторный слой republic в проект (File > Import Vector Data > Common Formats Import, выберите "просмотром" нужный файл; установите маркер напротив опции "не чистить полигоны"; затем нажмите "импорт");

7. Преобразуйте векторный слой в растровый (Vector > Конвертация типов слоев > Вектор в растр, задайте имя выходной карты; источник значений растра - attr > Вкладка "Атрибуты", выберите в строке "Name of Column for 'attr'..." параметр cat, затем в строке "Имя поля используемого для подписей категорий растра" выберите параметр REG NAME; нажмите "Выполнить");

8. Теперь соберите статистику по совпадению значений растровых слоев (Raster > Отчеты и статистика > Общая статистика, на вкладке "Необходимо" очистите параметры строки "Name of raster map(s) to report on", затем добавьте в нее первым растровый слой республики, вторым слой ЦМР > Вкладка "Форматирование", установите разделитель полей tab > Вкладка Floating point, установите в строке "Number of floating-point subranges to collect stats from" значение 9 > Вкладка "Statistics", установите маркер напротив "Print area totals in square meters" (это позволит собрать данные по размеру площадей, свойственных разным высотным уровням) > Вкладка "Опционный", установите маркер напротив "Печатать подписи категорий"; в строке "Имя выходного файла" выберите вашу рабочую папку и укажите имя файла Stats.txt; нажмите "Выполнить");

9. Откройте файл Stats.txt в OpenOffice Calc. Отредактируйте таблицу и постройте линейчатые гистограммы по распределению территорий разной высотности в разных районах республики Алтай;

10. Сохраните файл с диаграммами в свою рабочую папку и скопируйте его в результаты.

8. Веб-ГИС и географические карты в сети интернет

Цель: Ознакомиться с картографическими веб-сервисами

Список вопросов для обсуждения:

1. Виды картографических веб-сервисов;

2. WMS и WFS-данные;

3. Области применения веб-картографии;

Задание 8

На основе данных WMS создать векторный слой контура города Горно-Алтайска с пригородами (поселки Алферово, Кызыл -Озек, Майма)

1. Откройте OGIS и установите в свойствах проекта географическую систему координат WGS 84;

2. Откройте Установки > Параметры > Вкладка "Сеть". Если маркер напротив "Использовать прокси-сервер для внешних соединений" не установлен, поставьте его. В строку "Сервер" впишите ргоху gasu.ru, в строку "Порт" впишите 3128. Тип прокси - НТТР-Ргоху. Нажмите ОК;

3. Подключите новый слой WMS (Слой > Добавить слой > Добавить слой WMS, нажмите "Создать"; в открывшемся окне введите название (ваша фамилия), адрес - http://irs.gis-lab.info/?layers=osm& и нажмите ОК. Теперь нажмите

"Подключиться", подождите пока появятся слои, затем выберите слой с именем osm и нажмите "Добавить");

4. После того как WMS-слой будет добавлен, закройте окно добавления WMS-слоев (если оно открыто), отцентрируйте карту на Горно-Алтайске и поменяйте систему координат проекта на проекцию UTM зона 45N;

5. Создайте новый векторный полигональный слой и оконтурьте им Горно-Алтайск с селами: Алферово, Кызыл-Озек,

Майма:

6. Выполните компоновку карты, согласно установленным правилам;

7. Экспортируйте получившуюся карту в JPEG и сохраните JPEG в результаты;

III. Методические указания к выполнению самостоятельных работ

Самостоятельная работа студентов является одной из важнейших составляющих образовательного процесса. Основным принципом организации самостоятельной работы студентов является комплексный подход, направленный на формирование навыков репродуктивной и творческой деятельности студента в аудитории, при внеаудиторных контактах с преподавателем, при домашней подготовке.

Самостоятельная работа студента по дисциплине «Создание географических карт с помощью геоинформационных систем» предусмотрена рабочей программой в объеме 72 часа наряду с аудиторной работой. Для успешного освоения данного предмета необходима целенаправленная работа студента как в аудитории с преподавателем, так и активная рациональная самостоятельная работа.

Формирование навыков самостоятельной работы студентов в ходе изучения дисциплины «Создание географических карт с помощью геоинформационных систем» включает следующие компоненты:

• перечень учебной литературы, которую должен изучить студент:

• консультации в процессе текущей, внеучебной работы по тематике дисциплины;

• работа с текстами: учебниками и другими учебно-методическими источниками, дополнительной литературой, в

том числе материалами интернета, а также проработка конспектов лекций;

• подготовка к зачету.

1. Работа с учебной и учебно-методической литературой

Работа с учебником (или лекционным материалом) должна происходить в течение всего семестра, а его материал распределяться равномерно по неделям, в соответствии с темами курса. Неплохой эффект дает чтение учебника не после лекции, а наоборот, перед ней. Студент, уже ознакомленный с темой по учебнику, воспринимает и запоминает основные положения лекции намного легче.

При ознакомлении с каким-либо разлелом рекоменлуется прочитать его целиком, стараясь уловить логику и основную мысль автора. При вторичном чтении лучше акцентировать внимание на основных, ключевых вопросах темы. Можно составить их краткий конспект, что позволит изученный материал быстро освежить в памяти перед зачетом. Следует также отмечать сложные и непонятные места, чтобы на занятии или во внеаудиторной обстановке задать интересующий вопрос преподавателю.

2. Работа с конспектом лекций

Студентам важно помнить, что конспект должен легко восприниматься зрительно (чтобы максимально использовать «зрительную» память), поэтому он должен быть аккуратным. Выделите заголовки, отделите один вопрос от другого, соблюдайте абзацы, подчеркните термины.

Новые разделы и темы в конспекте целесообразнее начинать с новых страниц.

Не пытайтесь записывать каждое слово лектора, иначе потеряете основную нить изложения и начнете писать автоматически, не вникая в смысл. Создайте собственную систему сокращений, аббревиатур и символов, удобную только вам. Например, наиболее часто употребляемые в лекциях слова можно обозначать даже в виде символов или свести сокращение до одной буквы. А в том случае, если в вашей группе студенты пользуются «единой системой сокращений», то вам удобнее будет пользоваться лекциями друг у друга при переписывании, если вы пропустили занятие.

В этом случае в конце тетради можно сделать словарик, куда выписывается основная терминология по курсу, а также выделяется несколько страниц для составления перечня сокращений.

При пропуске занятия не стоит снимать копию конспекта на копире у других студентов. Опыт показывает, что такой материал будет «мертвым грузом» лежать в вашей тетради, и вы никогда им не воспользуетесь.

Конспектируя лекцию, лучше оставлять поля, на которых позднее, при самостоятельной работе с конспектом, можно сделать дополнительные записи, отметить непонятные места, записать собственные мысли.

Не забудьте прочитать лекцию перед практическим и семинарским занятием по соответствующей теме и еще важнее: не забудьте читать лекции перед зачетом.

Методические рекомендации по подготовке к тестированию

Тесты - это вопросы или задания, предусматривающие конкретный, краткий, четкий ответ на имеющиеся эталоны ответов, Тест может быть использован при изучении и после полного прохождения курса, а также выявить уровень

подготовленности к изучению дисциплины. Для контроля выбраны разделы, отражающие основные разделы курса. При самостоятельной подготовке к тестированию студенту необходимо:

а) проработать информационный материал по дисциплине. Проконсультироваться с преподавателем по вопросу выбора учебной литературы;

б) четко выяснить все условия тестирования заранее (сколько тестов будет предложено, сколько времени отводится на тестирование, какова система оценки результатов и т.д.);

в) приступая к работе с тестами, внимательно и до конца прочитать вопрос и предлагаемые варианты ответов. Выбрать правильные (их может быть несколько). На отдельном листке ответов выписать цифру вопроса и буквы, соответствующие правильным ответам:

г) в процессе решения желательно применять несколько подходов в решении задания. Это позволяет максимально гибко оперировать методами решения, находя каждый раз оптимальный вариант.

д) при встречи с чрезвычайно трудным вопросом, не тратить много времени на него, а вернуться к трудному вопросу в конце.

е) обязательно оставить время для проверки ответов, чтобы избежать механических ошибок.

Методические рекомендации по подготовке к экзамену

Экзамен является неотъемлемой частью учебного процесса и призван закрепить и упорядочить знания студента, полученные на занятиях и самостоятельно.

Подготовка к экзамену осуществляется на основании методических рекомендаций по дисциплине и списка вопросов изучаемой лиспиплины, конспектов лекций, учебников и учебных пособий, научных статей, информации срелы интернет, Оценка «удовлетворительно» выставляется в случае, если студент освоил более 50% учебного материала, т. е. может сформулировать все основные понятия и определения по дисциплине.

Оценка «хорошо» выставляется в случае если студент освоил более 60% учебного материала, т. е. может сформулировать все основные понятия и определения по дисциплине.

Оценка «отлично» выставляется в случае если студент освоил более 70% учебного материала, т. е. может сформулировать все основные понятия и определения по дисциплине. Кроме этого студент, претендующий на отличную оценку, должен продемонстрировать аналитическое, нестандартное мышление, креативность и находчивость в ответах на дополнительные, усложненные вопросы преподавателя в рамках изучаемой дисциплины.